## **Cum poți efectua identificarea pe site-ul RunPay:**

1. Accesați site-ul https://my.runpay.com/;

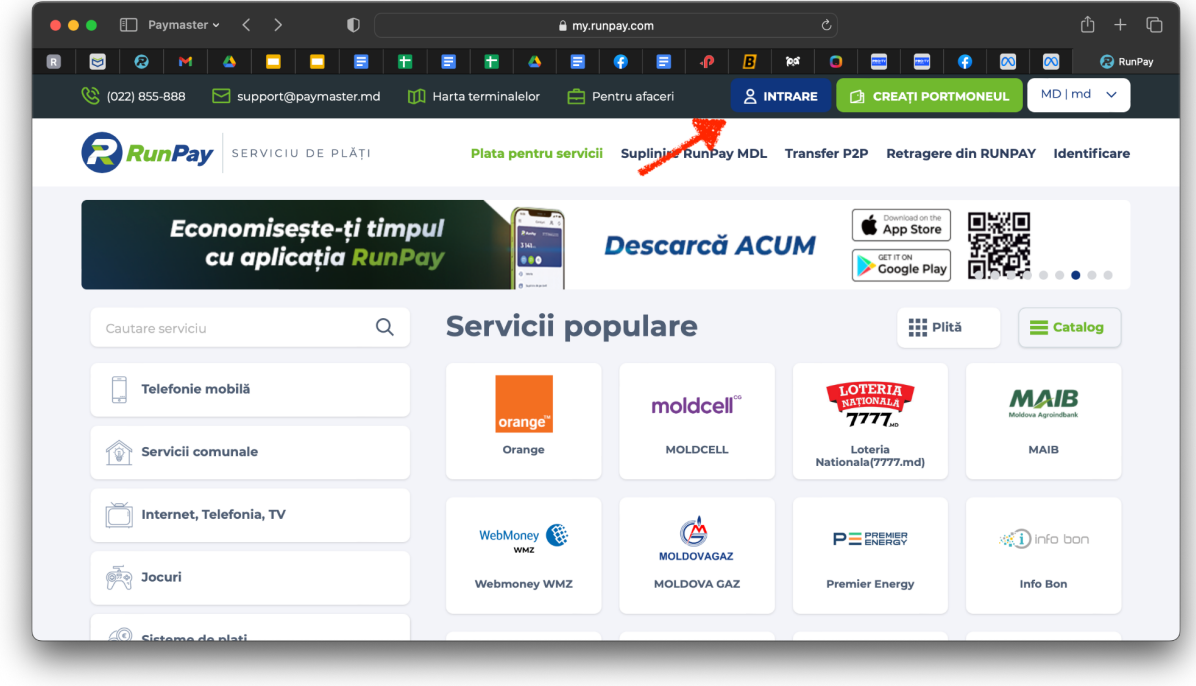

- 1.1. Efectuați logarea cu numărul de telefon și introduceți parola de acces.
- 1.2. În caz că ați uitat parola, accesați butonul Recuperarea Parolei;

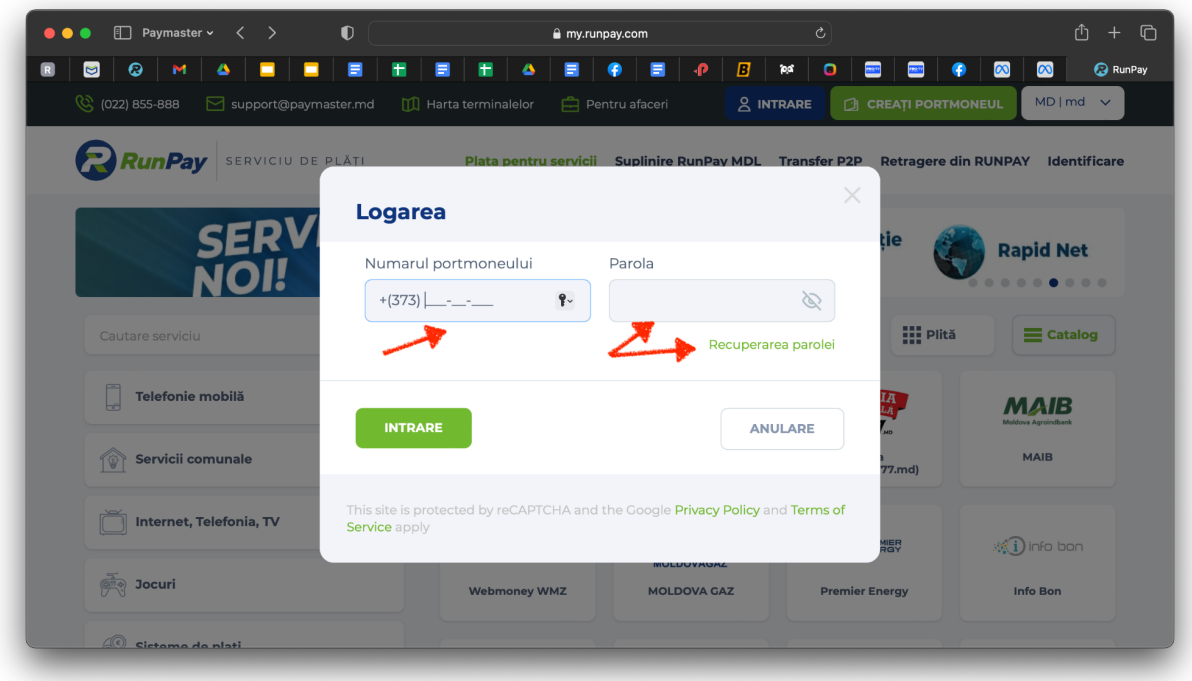

2. Pe pagina principală accesați Identificare;

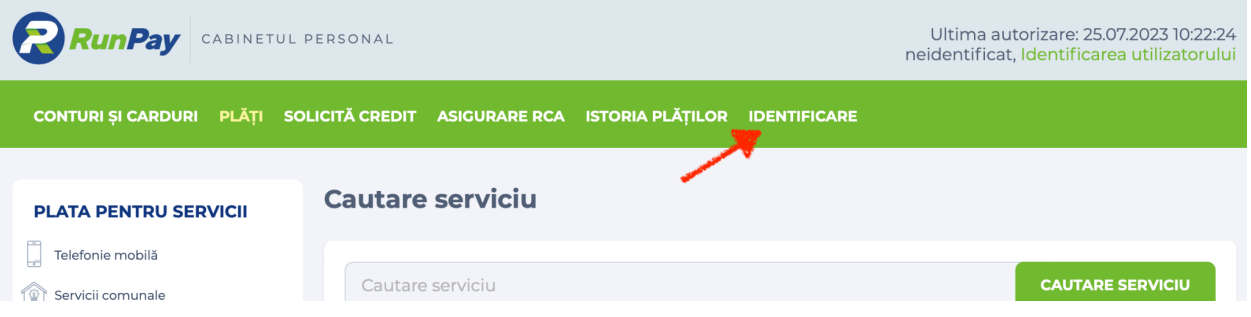

3. Introduceți datele personale;

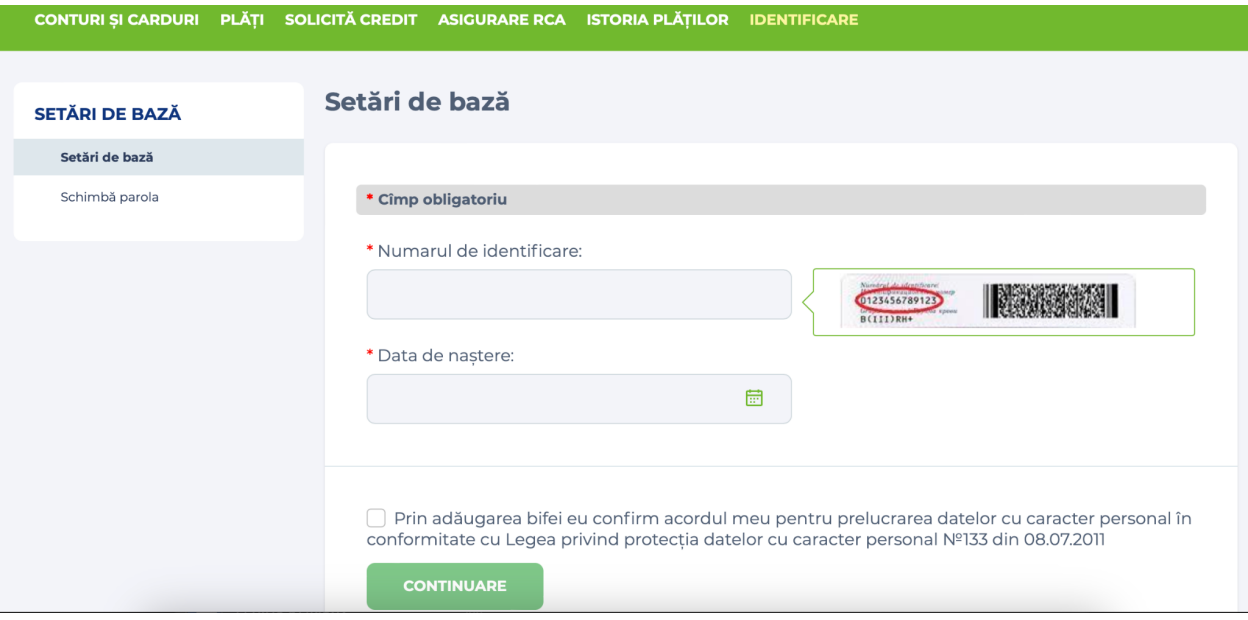

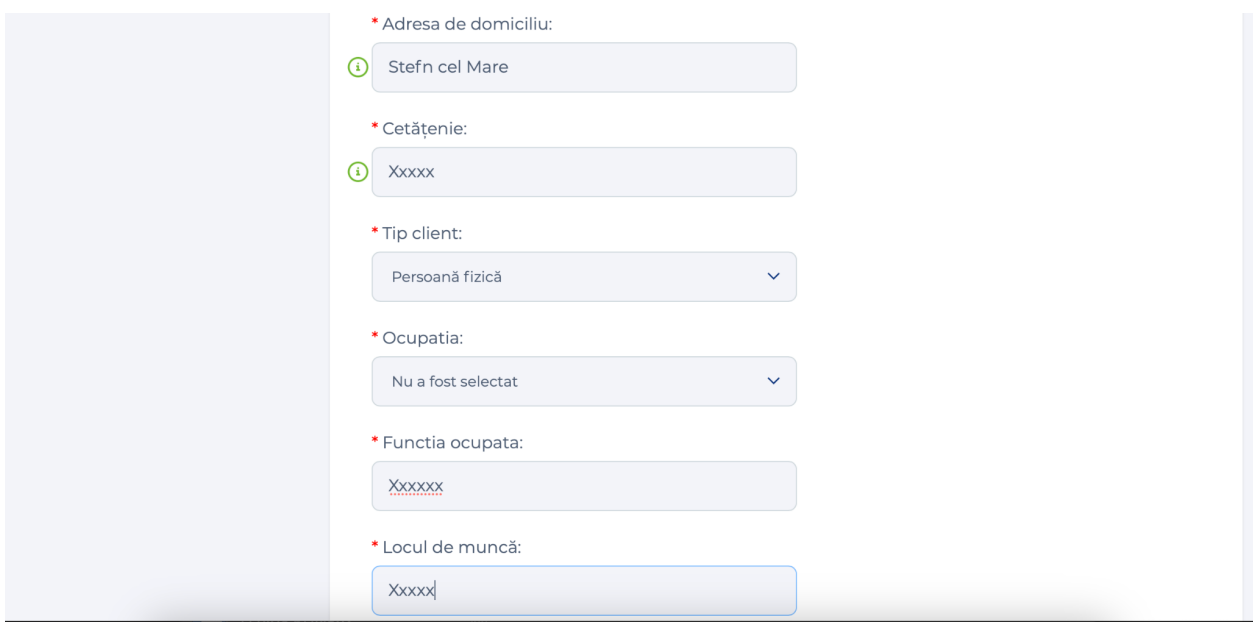

4. Atașați 2 fotografii a actului de identitate pe ambele părți;

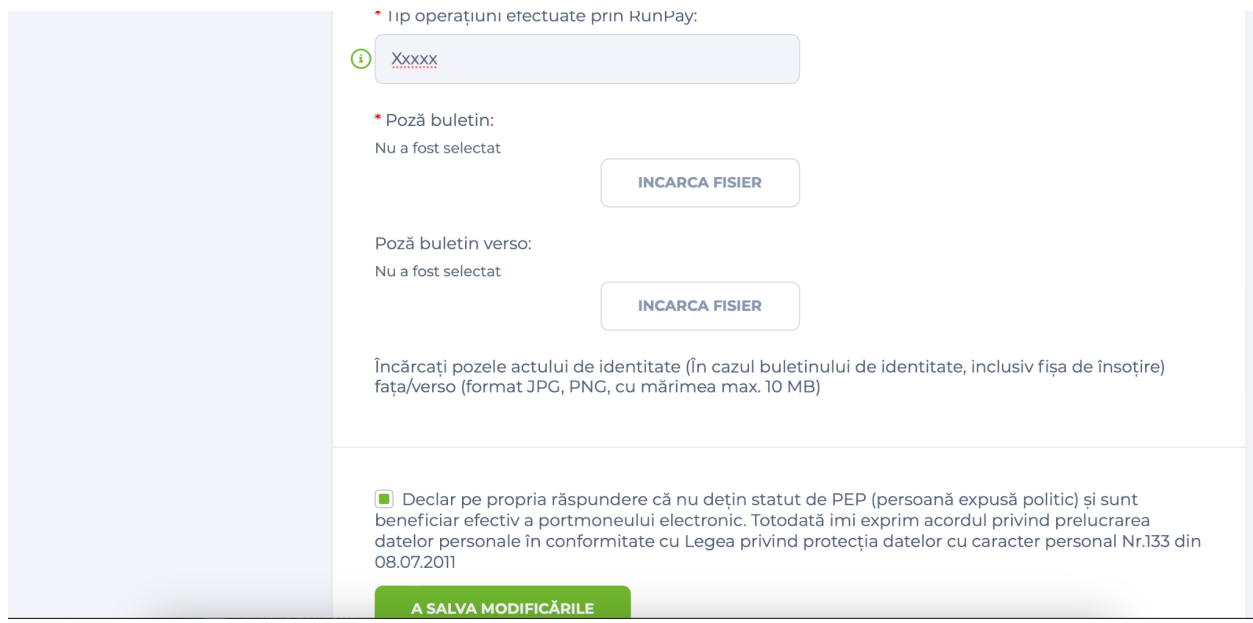

- 5. Salvați modificările;
- 6. Veți fi contactat printr-un apel video pe Viber sau Whatsapp, etc., de un operator RunPay pentru confirmarea identității.